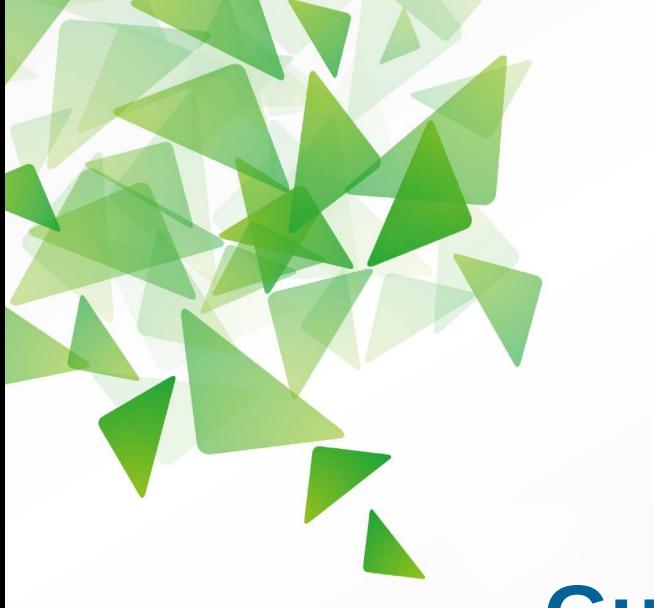

## LibreOffice The Document Foundation

**Version 4.0**

# **Guide Writer**

# *Chapitre 1 Introduction à Writer*

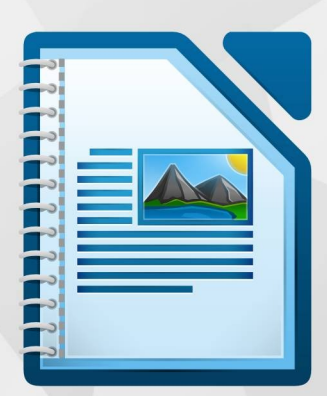

LibreOffice est une marque déposée de The Document Fondation Plus d'informations sur [fr.libreoffice.org](http://fr.libreoffice.org/)

## <span id="page-1-6"></span>**Droits d'auteur**

Ce document est diffusé sous Copyright © 2013 par ses contributeurs repris ci-dessous. Vous pouvez distribuer et/ou copier ce document en respectant les termes de la licence publique générale GNU (*[http://www.gnu.org/licenses/gpl.html\)](http://www.gnu.org/licenses/gpl.html)*, version 3 ou ultérieure, ou de la licence Creative Commons Attribution (*<http://creativecommons.org/licenses/by/3.0/deed.fr>*), version 3.0 ou ultérieure. Toutes les marques mentionnées dans ce guide appartiennent à leurs propriétaires légitimes.

## <span id="page-1-5"></span>**Contributeurs**

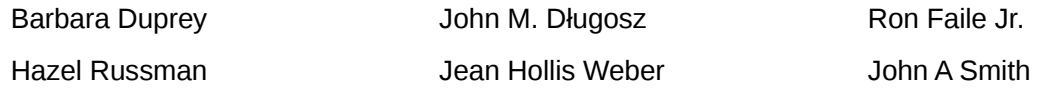

## <span id="page-1-4"></span>**Traducteurs**

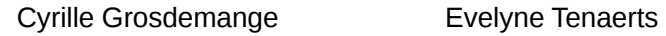

## <span id="page-1-3"></span>**Relecteurs**

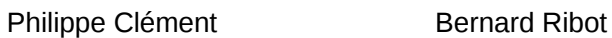

#### <span id="page-1-2"></span>**Retours**

Veuillez envoyer vos commentaires ou suggestions à propos de ce document à : *[doc@fr.libreoffice.org](mailto:doc@fr.libreoffice.org)*

#### <span id="page-1-1"></span>**Remerciements**

Ce chapitre et ses mises à jour sont basés sur le chapitre 1 de *OpenOffice.org 3.3 Writer Guide*. Les contributeurs à ce chapitre sont :

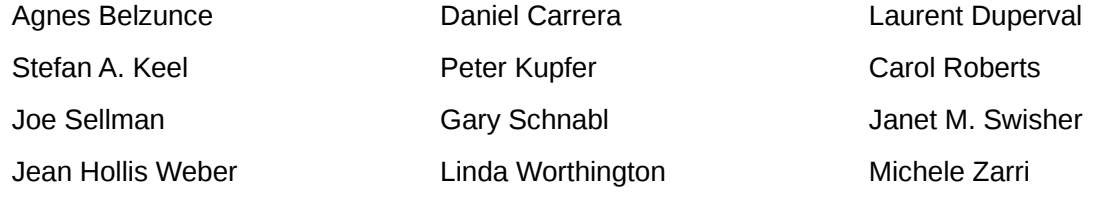

#### <span id="page-1-0"></span>**Date de publication et version du logiciel**

Publié le 19 septembre 2013. Basé sur LibreOffice 4.0.

## <span id="page-2-0"></span>**Note pour les utilisateurs Mac**

Certains raccourcis claviers sont différents sous Mac de ceux utilisés sous Windows et Linux. Le tableau ci-dessous donne quelques correspondances pour les instructions de ce guide. Pour une liste plus détaillée, référez-vous à l'aide du logiciel.

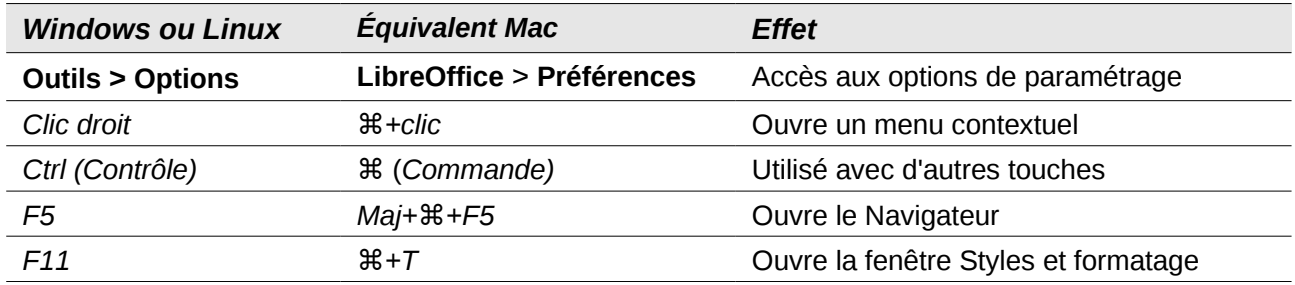

## **Contenu**

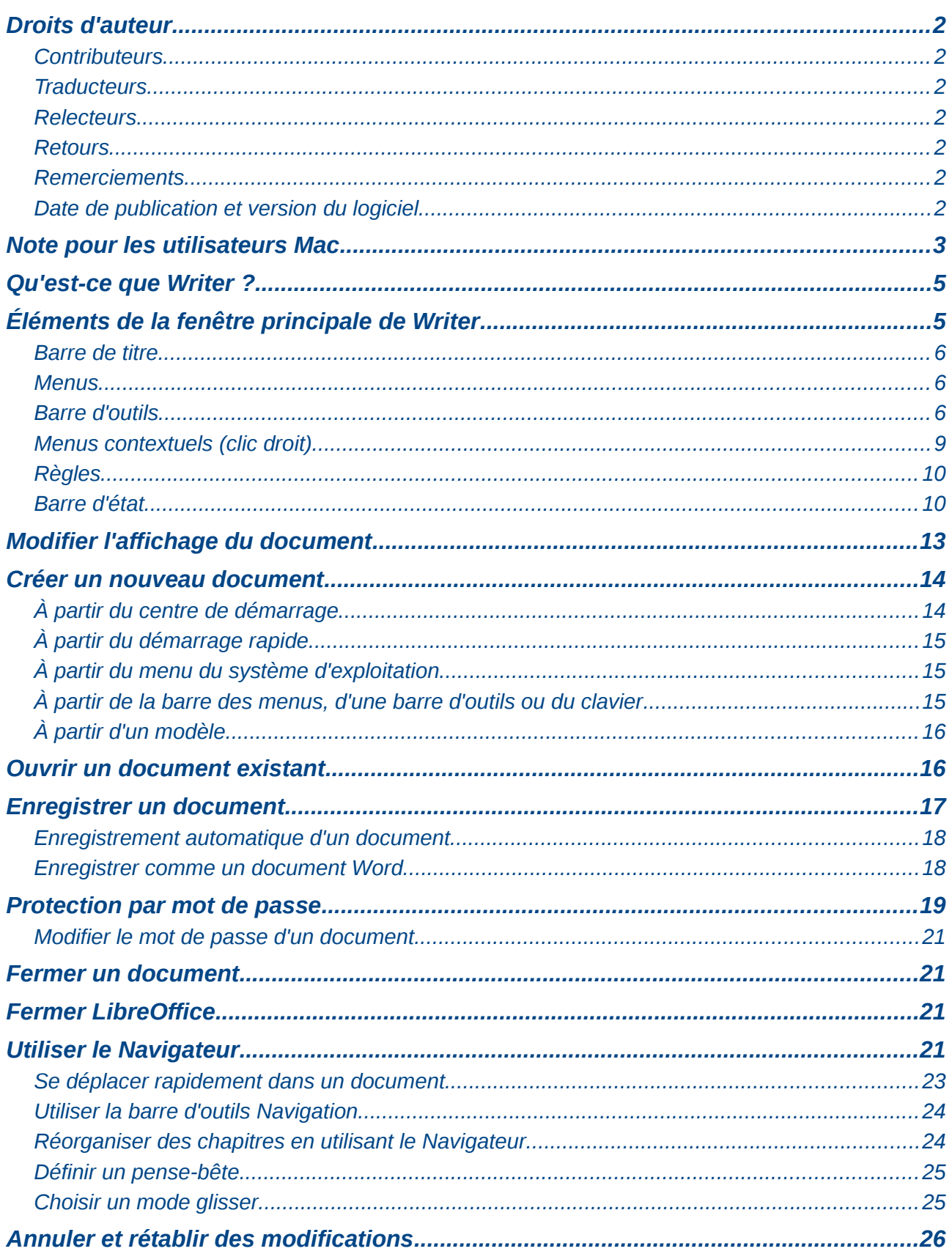

## <span id="page-4-1"></span>**Qu'est-ce que Writer ?**

Writer est le module de traitement de texte de LibreOffice. En plus des fonctions habituelles d'un traitement de texte (vérification orthographique, dictionnaire des synonymes, coupure des mots, auto-correction, recherche et remplacement, génération automatique de tables des matières et d'index, publipostage et autres), Writer propose ces fonctions importantes :

- modèles et styles (chapitres 6 et 7) ;
- méthodes de mise en page incluant les cadres, les colonnes et les tableaux (chapitre 4) ;
- intégration ou liaison d'images, feuilles de calcul et autres objets (chapitre 8) ;
- outils de dessin intégrés (chapitre 8) ;
- documents maîtres pour grouper une série de documents en un seul (chapitre 13) ;
- suivi des modifications lors des révisions (chapitre 3) ;
- intégration d'une base de données, incluant une base de données bibliographique (chapitres 11, 12, 15) ;
- export au format PDF, comprenant les repères de texte (chapitre 5) ;
- et bien plus encore.

## <span id="page-4-0"></span>**Éléments de la fenêtre principale de Writer**

Les fonctions de l'espace de travail principal de Writer (voir [Figure 1\)](#page-4-2) sont décrites dans cette section.

<span id="page-4-2"></span>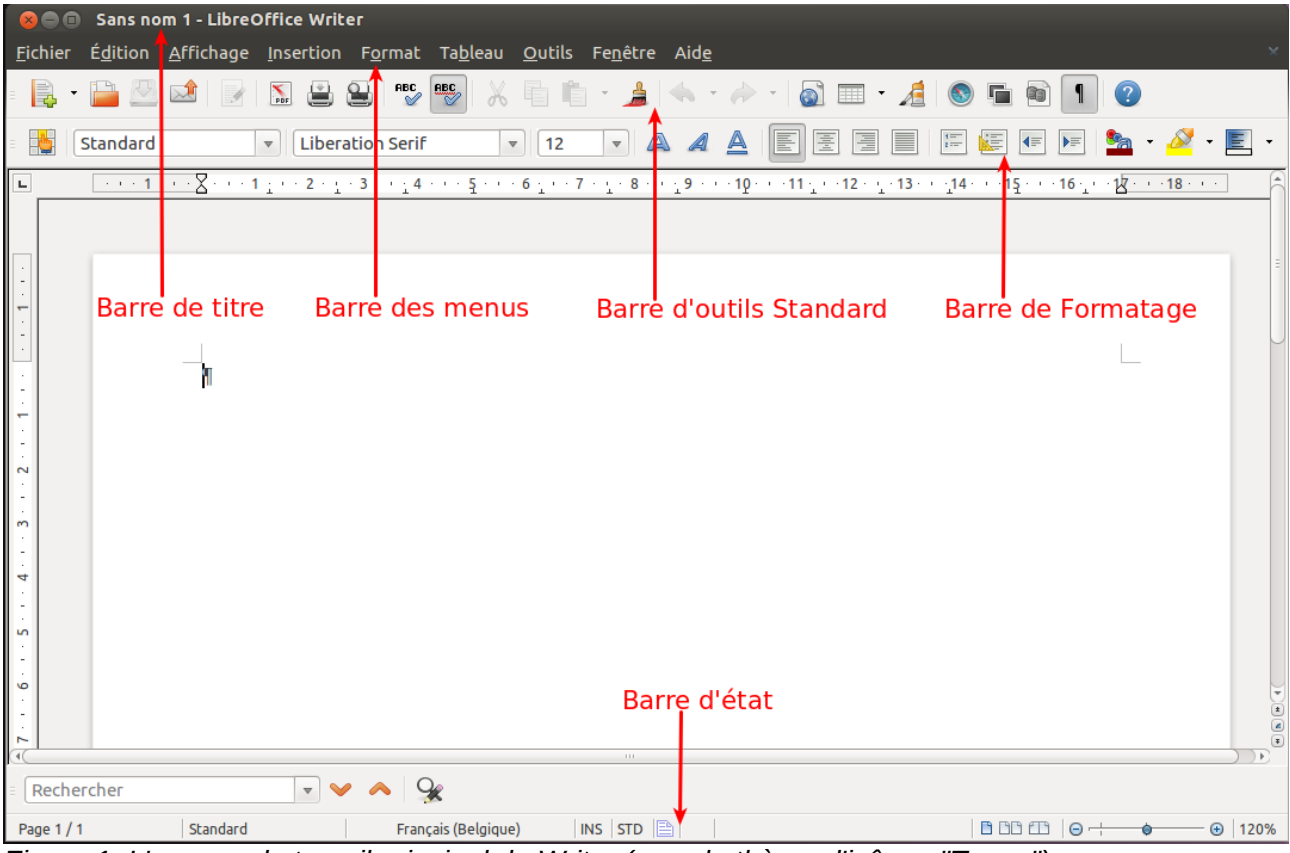

*Figure 1. L'espace de travail principal de Writer (avec le thème d'icônes "Tango").*

## <span id="page-5-2"></span>**Barre de titre**

La **barre de titre**, située en haut de la fenêtre de Writer, affiche le nom de fichier du document actif. Lorsqu'un document vient d'être créé, le nom du document apparaîtra comme **Sans nom X**, où **X** est un numéro.

#### <span id="page-5-1"></span>**Menus**

La **barre des menus** est située juste en dessous de la **barre de titre**. Lorsque vous cliquez sur l'un des menus, un sous-menu se développe afin de vous proposer plus d'options telles que :

- des commandes exécutables comme **Fermer** ou **Enregistrer** qui se trouvent dans le menu **Fichier** ;
- des commandes (représentées par le nom de la commande suivie de pointillés) pour ouvrir des boîtes de dialogue telles que **Rechercher** ou **Collage spécial** qui se trouvent dans le menu **Édition** ;
- des sous-menus (indiqués par une flèche pointant vers la droite) comme pour les **Barres d'outils** et le **Zoom** qui se trouvent dans le menu **Affichage**.

#### <span id="page-5-0"></span>**Barre d'outils**

Writer a plusieurs types de barres d'outils : ancrée (fixée dans l'espace de travail), flottante et détachable. Les barres d'outils ancrées peuvent être déplacées à différents endroits et rendues flottantes. Les barres d'outils flottantes peuvent être ancrées.

La barre d'outils supérieure ancrée juste en dessous de la barre des menus s'appelle la barre d'outils **Standard** (voir [Figure 1\)](#page-4-2). Elle est commune à tous les modules de LibreOffice (Writer, Calc, Draw, Impress, Base, Math).

La seconde barre d'outils est la barre de **Formatage** (voir [Figure 1\)](#page-4-2). Cette barre s'adapte au contexte, ce qui signifie qu'elle présente les outils relatifs à la position du curseur ou à la sélection. Par exemple, lorsque l'on clique sur une image, la barre de **Formatage** fournit les outils pour formater les images, quand le curseur se trouve dans du texte, les outils sont ceux permettent de formater le texte.

#### *Afficher ou masquer les barres d'outils*

Pour afficher ou masquer des barres d'outils, choisissez **Affichage > Barres d'outils**, puis cliquez sur le nom de la barre d'outils voulue dans la liste. Une barre d'outils active apparaît avec une coche à côté de son nom. Les barres d'outils détachables ne sont pas reprises dans le menu **Affichage**.

#### *Sous-menus et barres d'outils détachables*

Les icônes de barres d'outils avec un petit triangle sur la droite afficheront des **sous-menus**, des **barres d'outils détachables** et d'autres manières de sélectionner les éléments en fonction de l'outil.

La [Figure 2](#page-6-0) illustre une barre d'outils détachable depuis la barre d'outils **Dessin**.

Les barres d'outils détachables peuvent être flottantes ou bien ancrées le long d'un bord de l'écran ou dans l'une des zones de barres d'outils existantes. Pour déplacer une barre d'outils flottante, faites-la glisser par sa barre de titre comme montré sur la [Figure 5.](#page-7-0)

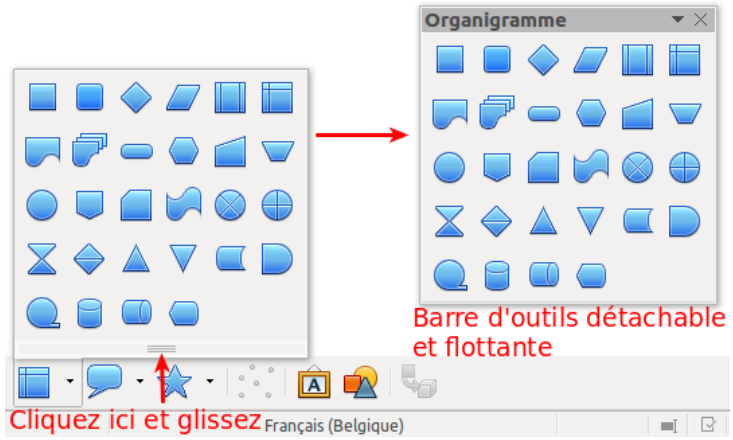

<span id="page-6-0"></span>*Figure 2. Exemple d'une barre d'outils détachable.*

#### *Barres d'outils flottantes*

Writer inclut de nombreuses barres d'outils contextuelles qui, par défaut, apparaissent comme des barres d'outils flottantes en fonction de la position du curseur ou de la sélection. Par exemple, lorsque le curseur se trouve dans un tableau, la barre d'outils flottante **Tableau** apparaît. Quand le curseur se trouve dans une liste numérotée ou une liste à puces, la barre d'outils **Puces et numérotation** apparaît**.** Si vous le souhaitez, ces barres d'outils peuvent être ancrées en haut, en bas ou sur les côtés de l'espace de travail (voir la section *[Déplacer des barres d'outils](#page-6-1)* page [7\)](#page-6-1).

#### <span id="page-6-1"></span>*Déplacer des barres d'outils*

Pour déplacer une barre d'outils ancrée, placez la souris sur sa poignée (représentée par des petits repères à gauche de la barre d'outils), maintenez le bouton gauche de la souris enfoncé, glissez la barre d'outils vers son nouvel emplacement et relâchez le bouton de la souris.

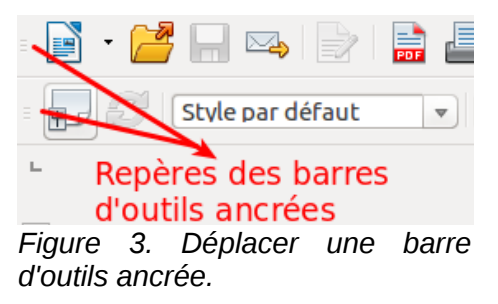

Pour déplacer une barre d'outils flottante, faites-la glisser par sa barre de titre jusqu'à son nouvel emplacement.

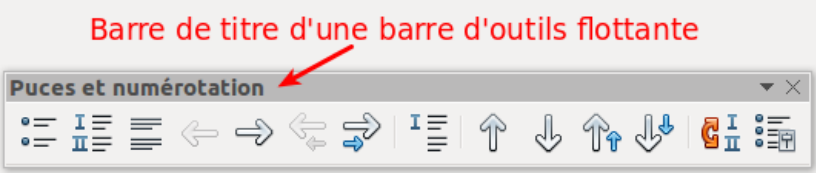

*Figure 4. Déplacer une barre d'outils flottante.*

#### <span id="page-6-2"></span>*Fenêtres et barres d'outils ancrées/flottantes*

Les barres d'outils et certaines fenêtres, comme le **Navigateur** et la fenêtre **Styles et formatage**, sont ancrables. Vous pouvez les déplacer, les redimensionner ou les ancrer à un bord de l'espace de travail.

Pour ancrer une fenêtre ou une barre d'outils, maintenez la touche *Ctrl* enfoncée et double-cliquez sur le cadre (ou dans un espace libre près des icônes en haut de la fenêtre).

<span id="page-7-0"></span>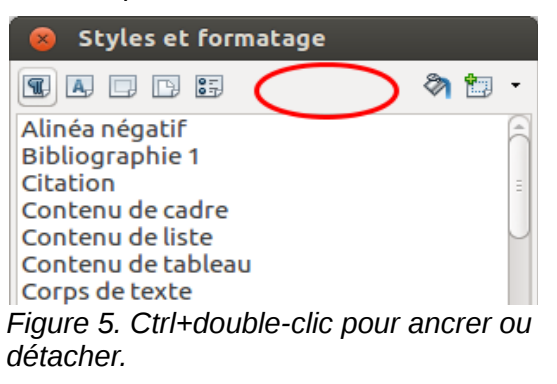

Pour détacher une fenêtre, maintenez la touche *Ctrl* enfoncée et double-cliquez sur le cadre (ou dans un espace libre près des icônes en haut) de la fenêtre ancrée.

#### *Ancrage (masquage automatique)*

Sur n'importe quel bord de l'espace de travail où une fenêtre a été ancrée, vous verrez un bouton qui vous permettra d'afficher ou de masquer ladite fenêtre.

- Si vous cliquez sur le bouton **Afficher/Masquer** (voir [Figure 6\)](#page-7-1) de la fenêtre que vous souhaitez afficher, la fenêtre en question restera visible jusqu'à ce que vous appuyiez à nouveau sur le bouton **Afficher/Masquer** (voir [Figure 6\)](#page-7-1).
- Si vous affichez la fenêtre en cliquant sur la bordure de cette dernière (voir [Figure 7\)](#page-8-1), et non sur le bouton **Afficher/Masquer**, vous activez la fonction **Masquage automatique**. Cette fonction vous permet d'afficher temporairement une fenêtre masquée en cliquant sur son bord. Lorsque vous cliquez dans le document, la fenêtre est à nouveau masquée.

<span id="page-7-1"></span>**Index lexical 3** Index lexical : séparateur Index lexical: titre Index personnalisé 1 Index personnalisé 2 Index personnalisé 3 Index personnalisé 4 Index personnalisé 5 Index personnalisé 6 Index personnalisé 7 Index personnalisé 8 Index personnalisé 9 *Figure 6. Le bouton Masquer.*

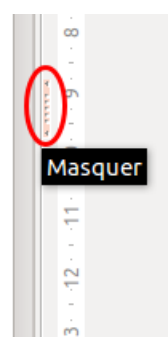

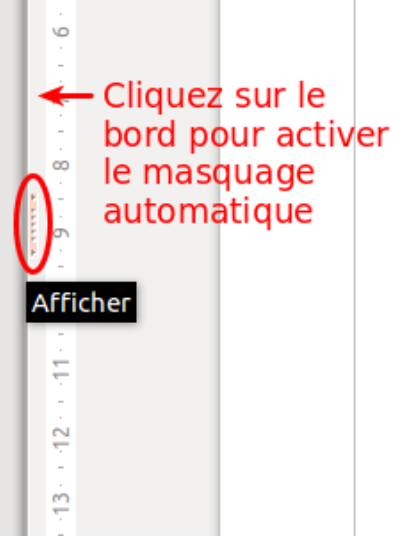

*Figure 7. Le bouton Afficher et le Masquage automatique.*

#### <span id="page-8-1"></span>*Personnaliser les barres d'outils*

Vous pouvez personnaliser les barres d'outils de plusieurs manières, que ce soit en choisissant les icônes visibles et/ou en verrouillant la position d'une barre d'outils ancrée.

Pour accéder aux options de personnalisation d'une barre d'outils, faites un clic droit sur la barre d'outils à personnaliser (pour les barres ancrées).

Pour afficher ou masquer les icônes définies pour la barre d'outils sélectionnée, choisissez **Boutons visibles** dans le menu déroulant. Les icônes visibles dans la barres d'outils sont encadrées (voir [Figure 8\)](#page-8-2). Cliquez sur les icônes à masquer ou à afficher dans la barre d'outils.

Vous pouvez aussi ajouter des icônes et créer de nouvelles barres d'outils (voir le chapitre 16, *Personnaliser Writer*, de ce guide).

#### **Remarque** Dans les versions antérieures de LibreOffice, ces options étaient accessibles en cliquant sur une flèche à la fin de la barre d'outils. Cette flèche est toujours présente sur les barres d'outils flottantes, mais pas sur les barres d'outils ancrées. Toutefois, cette flèche n'a plus d'effet.

<span id="page-8-2"></span>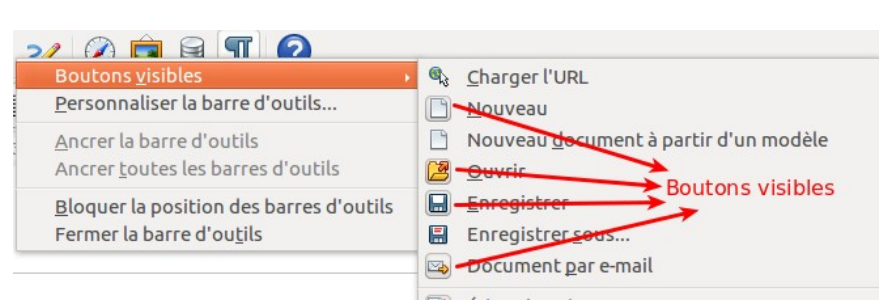

*Figure 8. Sélection des icônes visibles dans la barre d'outils.*

#### <span id="page-8-0"></span>**Menus contextuels (clic droit)**

Un clic droit sur un paragraphe, une image ou un autre objet affiche un menu contextuel. Le menu contextuel est souvent la façon la plus simple et la plus rapide d'accéder à une fonction. Si vous

ignorez dans quel menu ou quelle barre d'outils se trouve une fonction, vous la trouverez via le clic droit.

## <span id="page-9-1"></span>**Règles**

Pour afficher ou masquer les règles, cliquez sur le menu **Affichage > Règle**. Pour activer la règle verticale, cliquez sur le menu **Outils > Options > LibreOffice Writer > Affichage** et sélectionnez **Règle verticale** (voir [Figure 9\)](#page-9-4).

| Repères                           | Afficher                        |                         |
|-----------------------------------|---------------------------------|-------------------------|
| Lignes d'aide lors du déplacement | Barre de défilement horizontale |                         |
| Affichage                         | Barre de défilement verticale   |                         |
| Images et objets                  | Règle                           |                         |
| <b>√</b> Tableaux                 | Règle horizontale               | Centimètre<br>÷         |
| O Dessins et champs de contrôle   | Règle verticale                 | Centimètre<br>$\hat{z}$ |
| Noms des champs                   | Défilement doux                 |                         |
| Commentaires                      |                                 |                         |

<span id="page-9-4"></span>*Figure 9. Accéder aux paramètres de la règle.*

## <span id="page-9-0"></span>**Barre d'état**

La barre d'état de Writer est située en bas de l'espace de travail. Elle fournit des informations relatives au document et permet de modifier rapidement certaines caractéristiques du document (voir [Figure 10](#page-9-3) et [Figure 11\)](#page-9-2).

<span id="page-9-3"></span>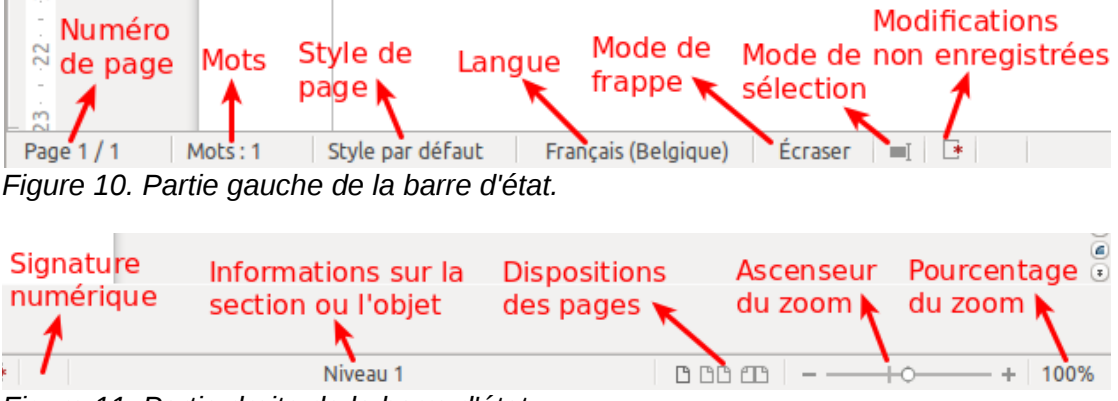

<span id="page-9-2"></span>*Figure 11. Partie droite de la barre d'état.*

#### **Numéro de page**

Affiche le numéro de page actuel, le numéro de séquence de la page active (si différent du numéro de page) et le nombre total de pages du document. Par exemple, si vous avez redémarré la numérotation des pages à 1 à la troisième page, le numéro de page est 1 et le numéro de séquence est 3.

Si des repères de texte ont été définis dans le document, un clic droit sur ce champ affiche une liste des repères de texte ; cliquez sur l'un d'eux pour vous rendre à son emplacement.

Pour sauter à une page spécifique dans le document, double-cliquez sur ce champ. Le **Navigateur** s'ouvre (voir page [21\)](#page-20-0). Cliquez dans le champ **Numéro de page** dans le **Navigateur** et tapez le **numéro de séquence** de la page voulue. Ce numéro peut être différent du numéro de page si vous avez recommencé la numérotation des pages à un ou plusieurs endroits du document. Validez par *Entrée*, la page choisie s'affiche.

#### **Mots**

Affiche le nombre de mots contenus dans le document ou dans la sélection. Double-cliquez sur ce champ pour afficher la boîte de dialogue **Nombre de mots**.

> Mots: 7443 sélectionné : 72 *Figure 12. Compteur de mots.*

Pour afficher les statistiques plus détaillées (par exemple, le nombre de mots présents dans le document), double-cliquez sur le **compteur de mots** dans la **barre d'état** ou cliquez sur le menu **Outils > Statistiques**.

#### **Style de page**

Affiche le style de la page active. Pour modifier le style de page, faites un clic droit sur ce champ. Une liste des styles de page s'affiche ; choisissez un style différent en cliquant dessus.

Pour éditer le style de page, double-cliquez sur ce champ. La boîte de dialogue **Style de page** s'ouvre. Pour plus d'informations sur les styles, référez-vous aux chapitres 6 et 7 de ce guide.

#### **Langue**

Affiche la langue du texte sélectionné.

Cliquez pour ouvrir un menu où vous pouvez choisir une autre langue pour le texte sélectionné ou pour le paragraphe dans lequel le curseur est situé. Vous pouvez également choisir **Aucune (pas de vérification orthographique)** pour exclure le texte de la vérification orthographique. Choisissez **Plus...** pour ouvrir la boîte de dialogue **Caractère**. Pour plus d'informations, référez-vous au chapitre 3, *Travailler avec du texte*, de ce guide.

#### **Mode de frappe**

Cette zone est blanche lorsque le mode **Insertion** est actif. Double-cliquez sur cette zone pour basculer vers le mode **Écraser**. Faites un simple clic gauche pour retourner au mode **Insertion**. Vous pouvez aussi appuyer sur la touche *Insertion* de votre clavier pour basculer entre les modes. En mode **Insertion**, le texte situé après le curseur se décale pour laisser l'espace au texte que vous tapez. En mode **Écraser**, le texte situé après le curseur est remplacé par le texte que vous tapez. Cette fonction est désactivée lorsque l'enregistrement des modifications (**Édition > Modifications > Enregistrer**) est activé.

#### **Mode de sélection**

Cliquez pour choisir un mode de sélection. L'icône ne change pas, mais lorsque vous placez le curseur de la souris au-dessus de cette icône, une infobulle vous indique quel est le mode actif.

Lorsque vous cliquez sur l'icône, un menu contextuel affiche les modes de sélection disponibles.

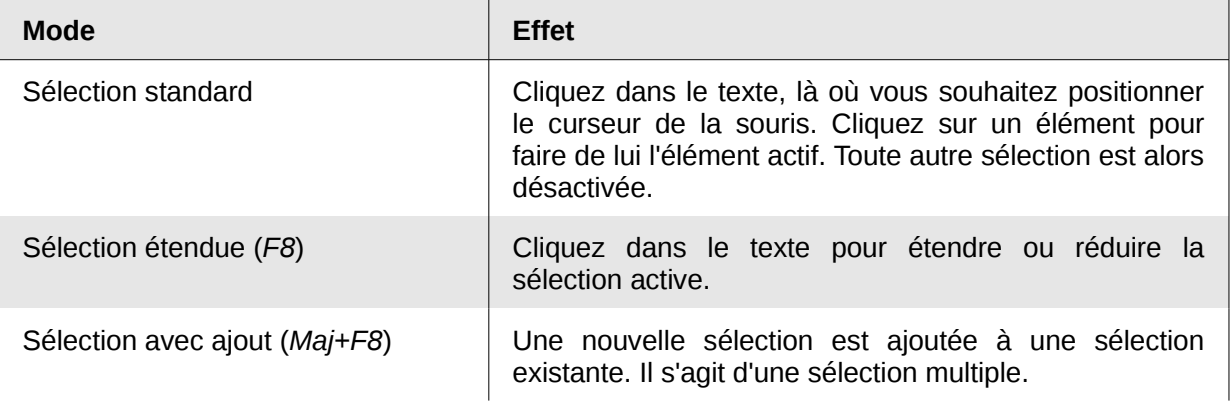

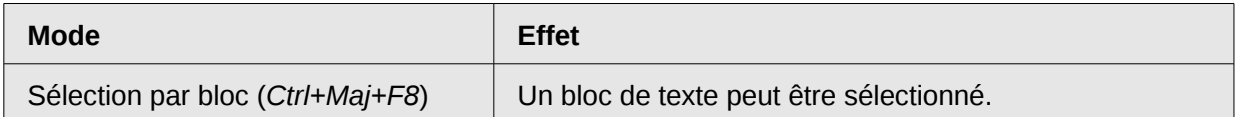

Sous le système d'exploitation Windows, vous pouvez maintenir la touche *Alt* de votre clavier enfoncée pendant que vous sélectionnez un bloc de texte. De cette façon, vous n'aurez pas besoin de définir le mode de sélection par bloc.

Pour plus d'informations sur les modes de sélection, référez-vous au chapitre 3, *Travailler avec du texte*, de ce guide.

#### **Modifications non enregistrées**

L'icône  $\Xi$  est remplacée par l'icône  $\Xi$  si les modifications du document n'ont pas été enregistrées.

#### **Signature numérique**

Si le document a été signé numériquement, l'icône  $\overline{\mathbb{R}}$  apparaît. Pour voir le certificat, double-cliquez sur l'icône.

#### **Informations sur la section ou l'objet**

Quand le curseur est dans une section, un titre, un élément de liste, ou quand un objet (comme une image, un tableau) est sélectionné, des informations à propos de l'élément s'affichent dans ce champ. Double-cliquez dans cette zone pour ouvrir la boîte de dialogue correspondante.

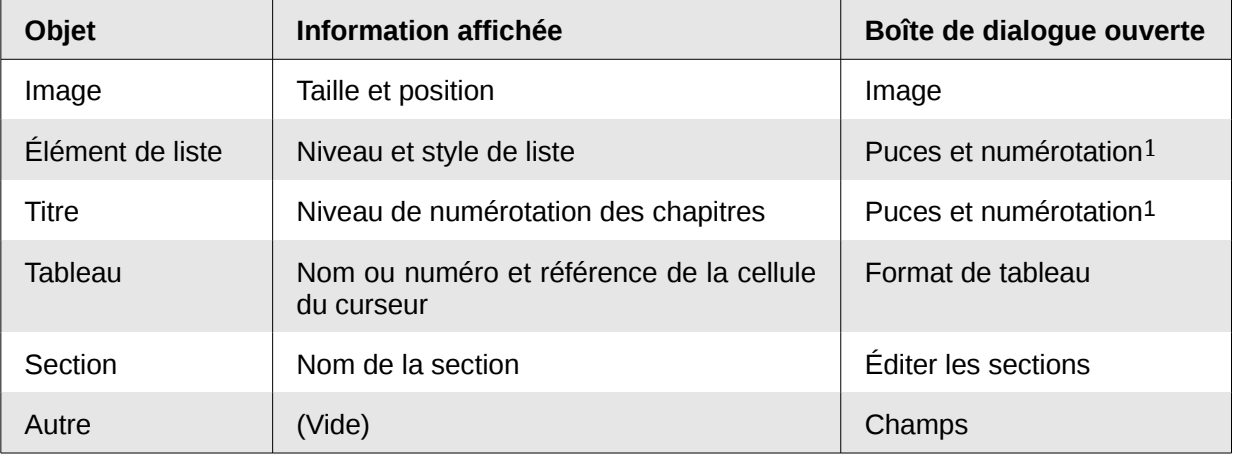

#### **Disposition des pages**

Cliquez sur l'icône appropriée pour modifier la disposition des pages : page simple, côte à côte ou livre (voir [Figure 13\)](#page-12-1). Vous pouvez éditer le document dans n'importe quel affichage. Les paramètres du Zoom (voir ci-dessous et page suivante) interagissent avec la disposition des pages sélectionnées pour déterminer combien de pages seront visibles dans la fenêtre du document.

<span id="page-11-0"></span><sup>1</sup> Si un **style de liste** est utilisé sur un élément de liste ou un titre, aucune boîte de dialogue n'apparaît.

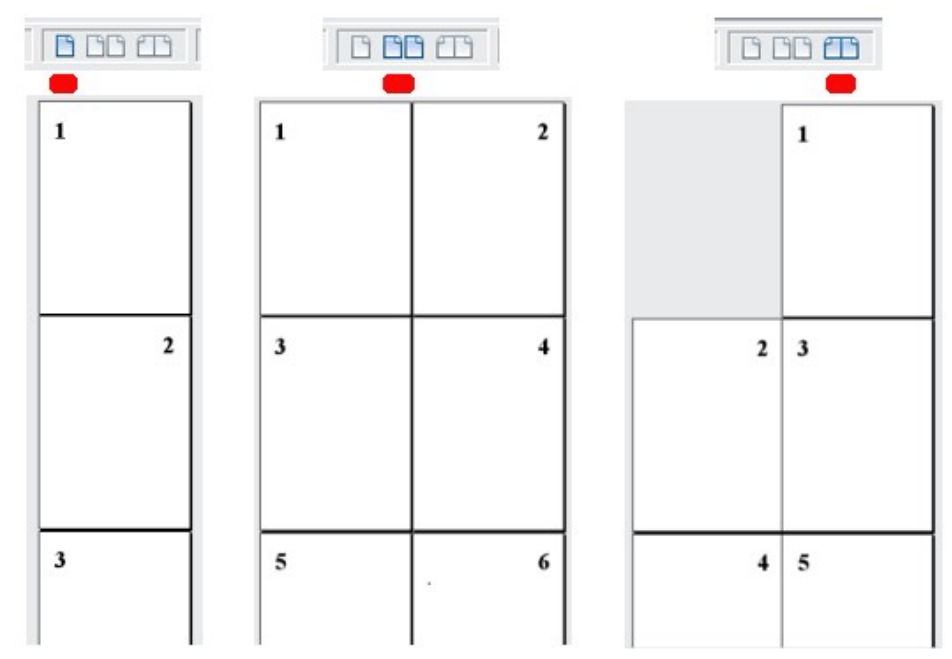

<span id="page-12-1"></span>*Figure 13. Disposition des pages (page simple, côte à côte, livre).*

#### **Zoom**

Pour modifier le grossissement de l'affichage, glissez l'**ascenseur du Zoom** ou cliquez sur les signes **+** et **-**. Vous pouvez également faire un clic droit sur le **pourcentage du Zoom** pour sélectionner une valeur de grossissement ou double-cliquer pour ouvrir la boîte de dialogue **Zoom & disposition des pages** (voir [Figure 14\)](#page-12-2).

<span id="page-12-2"></span>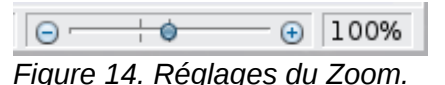

## <span id="page-12-0"></span>**Modifier l'affichage du document**

Writer propose trois façons d'afficher un document : **Mise en page d'impression**, **Mise en page Web** et **Plein écran**. Pour changer l'affichage, allez dans le menu **Affichage** et cliquez sur le mode voulu.

**Mise en page d'impression** est l'affichage par défaut de Writer. Dans ce mode, vous pouvez utiliser l'ascenseur du **Zoom** et les icônes de disposition des pages situés dans la barre d'état afin de changer le grossissement du document.

Vous pouvez également cliquer sur **Affichage > Zoom** dans la barre des menus pour afficher la boîte de dialogue **Zoom & disposition des pages** (voir [Figure 15\)](#page-13-2) qui permet de paramétrer les mêmes options que dans la barre d'état.

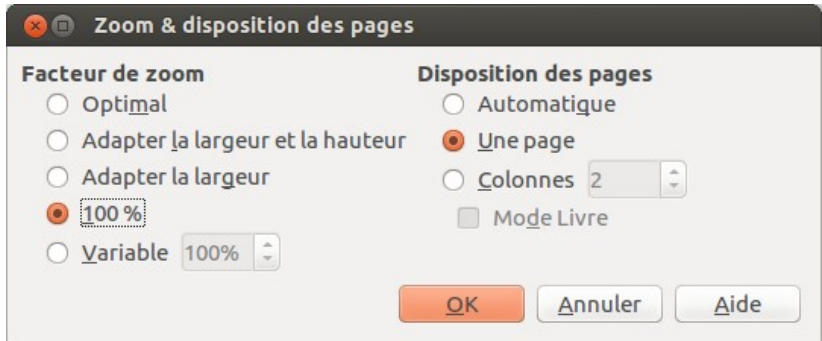

<span id="page-13-2"></span>*Figure 15. Choix du Zoom et des options de disposition des pages.*

En mode **Mise en page Web**, les ascenseurs de zoom restent disponibles, tandis que les boutons de disposition des pages sont désactivés. En outre, la plupart des choix proposés dans la boîte de dialogue **Zoom & disposition des pages** ne sont plus utilisables.

En mode **Plein écran**, le document est affiché en utilisant les réglages de zoom et de disposition des pages sélectionnés précédemment. Pour quitter le mode **Plein écran** et retourner au mode **Mise en page d'impression** ou **Mise en page Web**, appuyez sur la touche *Echap* ou cliquez sur le bouton **Plein écran** en haut à gauche. Vous pouvez aussi utiliser le raccourci clavier *Ctrl+Maj+J*.

## <span id="page-13-1"></span>**Créer un nouveau document**

Vous pouvez créer un nouveau document dans Writer de plusieurs manières. Si un document est déjà ouvert dans LibreOffice, le nouveau document s'ouvre dans une nouvelle fenêtre.

## <span id="page-13-0"></span>**À partir du centre de démarrage**

Quand LibreOffice est actif, mais qu'aucun document n'est ouvert (par exemple, si vous fermez tous les documents ouverts mais laissez le programme fonctionner), le Centre de démarrage est affiché (voir [Figure 16\)](#page-13-3). Cliquez sur l'une des icônes pour ouvrir un nouveau document de ce type, ou cliquez sur l'icône Modèles pour créer un nouveau document à partir d'un modèle.

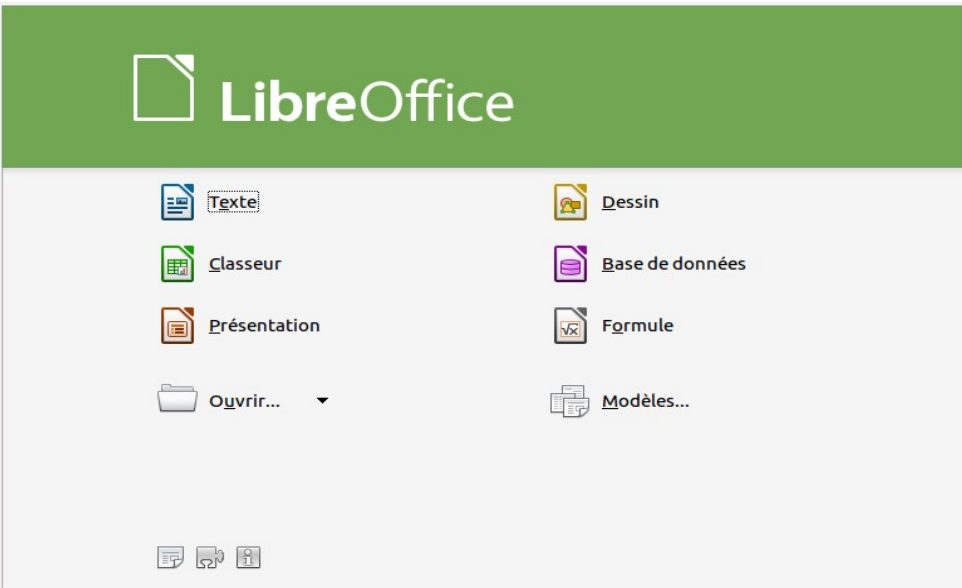

<span id="page-13-3"></span>*Figure 16. Centre de démarrage de LibreOffice.*

## <span id="page-14-2"></span>**À partir du démarrage rapide**

Le **Démarrage rapide** peut être rencontré sous Windows, certaines distributions Linux et (sous une forme légèrement différente) sous Mac OS X. Le **Démarrage rapide** est une icône placée dans la barre des tâches ou dans le "dock" au cours du démarrage du système. Elle indique que LibreOffice a été chargé et est prêt à l'emploi. Le **Démarrage rapide** peut être activé en cochant l'option dans le menu **Outils > Options > LibreOffice > Mémoire**.

Faites un clic droit sur l'icône de **Démarrage rapide** (voir [Figure 17\)](#page-14-3) dans la barre des tâches pour ouvrir un menu déroulant à partir duquel vous pouvez ouvrir un nouveau document, ouvrir la boîte de dialogue **Modèles et documents**, ou choisir un document existant à ouvrir. Vous pouvez également double-cliquer sur l'icône de **Démarrage rapide** pour afficher la boîte de dialogue **Modèles et documents**.

Référez-vous au chapitre 1, *Introduction à LibreOffice*, dans le *Guide du débutant* pour plus d'informations sur le démarrage de Writer par le **Démarrage rapide**.

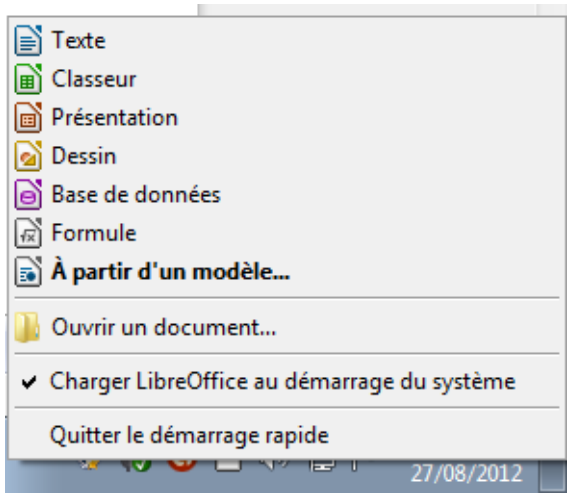

<span id="page-14-3"></span>*Figure 17. Menu déroulant du Démarrage rapide sous Windows 7.*

## <span id="page-14-1"></span>**À partir du menu du système d'exploitation**

Vous pouvez démarrer LibreOffice depuis le menu du système d'exploitation, de la même manière dont vous démarrez les autres programmes. Quand LibreOffice est installé sur votre ordinateur, dans la plupart des cas, une entrée de menu pour chaque composant est ajoutée à votre menu système. Si vous utilisez un Mac, vous devriez voir l'icône LibreOffice dans le dossier **Applications**. Quand vous double-cliquez sur cette icône, LibreOffice s'ouvre sur le Centre de démarrage [\(Figure 16\)](#page-13-3).

## <span id="page-14-0"></span>**À partir de la barre des menus, d'une barre d'outils ou du clavier**

Quand LibreOffice est ouvert, vous pouvez également créer un nouveau document de l'une des façons suivantes :

- Appuyez sur les touches *Ctrl+N* de votre clavier.
- Cliquez sur **Fichier > Nouveau > Document texte** dans la barre des menus
- Cliquez sur le bouton **Nouveau** dans la barre d'outils **Standard**.

## <span id="page-15-1"></span>**À partir d'un modèle**

Vous pouvez utiliser des modèles pour créer de nouveaux documents dans Writer. Un modèle est un ensemble de styles et formatages prédéfinis. Les modèles servent de fondement à un ensemble de documents, pour être sûr qu'ils auront tous une mise en page similaire. Par exemple, tous les documents du *Guide Writer* sont basés sur le même modèle. En résultat, tous les documents se ressemblent ; ils ont tous les mêmes en-tête et pied de page, utilisent la même police, etc.

Lorsque LibreOffice vient d'être installé, peu de modèles sont disponibles. Il est possible d'ajouter de nouveaux modèles à votre installation et de les utiliser pour les nouveaux documents. Ceci est expliqué dans le chapitre 10, *Travailler avec des modèles*. De nombreux modèles sont téléchargeables sur *<http://templates.libreoffice.org/>* et d'autres sites.

Une fois que vous avez des modèles dans votre système, vous pouvez créer des nouveaux documents basés sur ceux-ci en utilisant **Ficher > Nouveau > Modèles et documents**. Cela ouvre une fenêtre dans laquelle vous choisissez le modèle que vous souhaitez utiliser pour votre document.

L'exemple présenté en [Figure 18](#page-15-2) utilise un modèle du dossier **Mes modèles**. Sélectionnez-le, puis cliquez sur le bouton **Ouvrir**. Un nouveau document est créé, basé sur les styles et formatage définis dans le modèle.

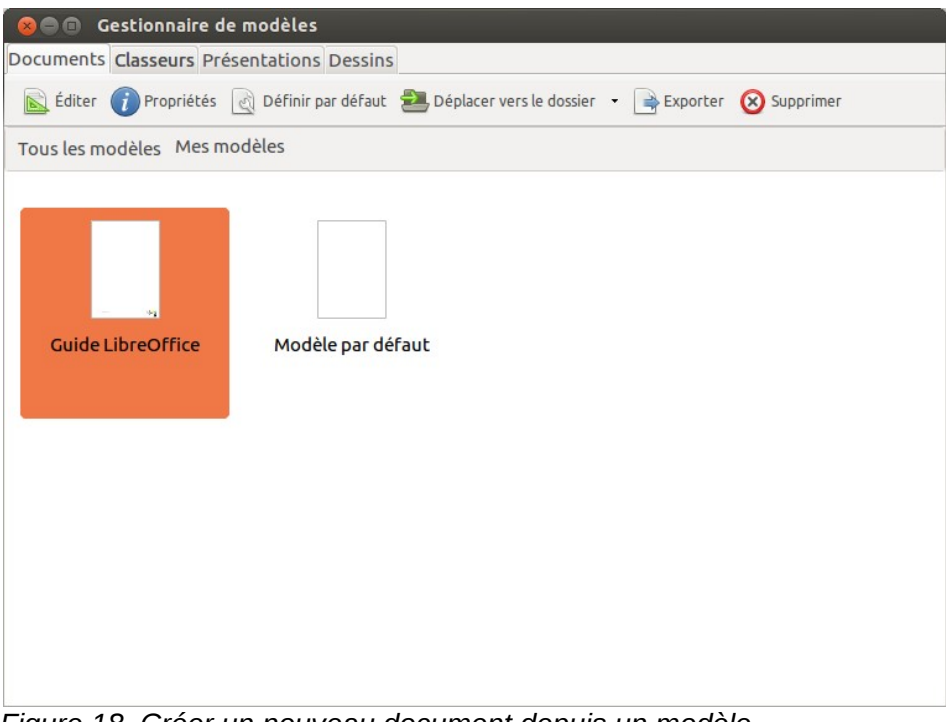

*Figure 18. Créer un nouveau document depuis un modèle.*

## <span id="page-15-2"></span><span id="page-15-0"></span>**Ouvrir un document existant**

**Quand aucun document n'est ouvert, le Centre de démarrage** (voir [Figure 16\)](#page-13-3) comporte une icône pour ouvrir un document existant et la liste des derniers documents utilisés (voir [Figure 19\)](#page-16-1).

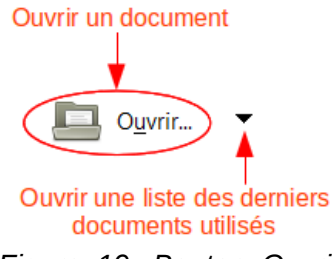

<span id="page-16-1"></span>*Figure 19. Bouton Ouvrir du Centre de démarrage.*

Vous pouvez aussi ouvrir un document existant de l'une des façons suivantes :

- Choisissez **Fichier > Ouvrir**.
- Cliquez sur le bouton **Ouvrir** dans la barre d'outils **Standard**.
- Appuyez sur les touches *Ctrl+O* de votre clavier.
- Utilisez **Fichier > Derniers documents utilisés** pour afficher les 10 derniers fichiers qui ont été ouverts par l'un des modules de LibreOffice.
- Utilisez la sélection **Ouvrir un document** dans le **Démarrage rapide**.

Dans tous les cas, la boîte de dialogue **Ouvrir** apparaît. Sélectionnez le fichier que vous désirez, puis cliquez sur **Ouvrir**. Si un document est déjà ouvert dans LibreOffice, le second document s'ouvrira dans une nouvelle fenêtre.

Dans la boîte de dialogue **Ouvrir**, vous pouvez restreindre la liste des fichiers en sélectionnant le type de fichier que vous recherchez. Par exemple, si vous choisissez **Documents Texte** comme type de fichier, vous ne verrez que les documents que Writer peut ouvrir (dont les formats \*.odt, \*.doc, \*.txt). Cette méthode permet d'ouvrir les fichiers Word (\*.doc) aussi bien que les fichiers LibreOffice et d'autres formats.

Vous pouvez aussi ouvrir un document Writer existant de la même façon que vous ouvrez les autres documents de votre système d'exploitation.

Si vous avez associé les formats de fichier Microsoft Office à LibreOffice, vous pouvez également ouvrir ces fichiers en double-cliquant dessus.

## <span id="page-16-0"></span>**Enregistrer un document**

Les documents peuvent être enregistrés de trois manières :

- Appuyez sur les touches *Ctrl+S* de votre clavier.
- Choisissez **Fichier > Enregistrer** (ou **Tout enregistrer** ou **Enregistrer sous**).
- Cliquez sur le bouton **Enregistrer** de la barre d'outils **Standard**.
- Double-cliquez sur l'icône **Modifications non enregistrées** dans la barre d'état.

Lorsque la boîte de dialogue **Enregistrer sous** apparaît, saisissez un nom de fichier, vérifiez si besoin le type de fichier et cliquez sur le bouton **Enregistrer**.

Pour enregistrer un document ouvert sous le même nom de fichier, cliquez sur **Fichier > Enregistrer**. Cette procédure écrasera la dernière version enregistrée de ce même document.

Pour sauver un document ouvert sous un nom différent afin de préserver l'original et d'enregistrer les modifications sous une autre version, cliquez sur le menu **Fichier > Enregistrer sous**, donnez un autre nom au document et/ou choisissez un type de fichier différent. Un document peut être enregistré sous le même nom si le type de fichier est changé. Cependant, il est nécessaire que le nom du document soit différent si le type de fichier est conservé.

## <span id="page-17-1"></span>**Enregistrement automatique d'un document**

Writer peut enregistrer automatiquement, dans un dossier temporaire, votre document à intervalles réguliers. L'enregistrement automatique, comme l'enregistrement manuel, écrase le dernier enregistrement du fichier cible dans le dossier temporaire.

L'enregistrement automatique permet à LibreOffice, en cas d'arrêt brutal du programme (coupure de courant, plantage...), de recharger votre document dans un état proche du moment où LibreOffice s'est arrêté de manière impromptue. Cette option ne vous dispense donc pas de faire des enregistrements manuels régulièrement.

Pour activer l'enregistrement de fichier automatique :

- 1) Sélectionnez **Outils > Options > Chargement/enregistrement > Général**.
- 2) Cliquez sur **Enregistrer les informations de récupération automatique toutes les** et choisissez l'intervalle de temps. La valeur par défaut est de 15 minutes. Entrez la valeur de votre choix en la tapant ou en cliquant sur les flèches haut/bas.

#### <span id="page-17-0"></span>**Enregistrer comme un document Word**

Si vous avez besoin d'échanger des fichiers avec des utilisateurs de Microsoft Word, ces derniers ne peuvent peut-être pas ouvrir et/ou enregistrer des fichiers \*.odt. Seuls les utilisateurs de Microsoft Word 2007 (avec le Service Pack 2) et 2010 peuvent le faire. Les versions antérieures de Microsoft Word (à savoir 2000, XP et 2003) n'ouvrent pas les fichiers \*.odt. Cependant, il est possible de télécharger et d'installer un plug-in gratuit OpenDocument Format (ODF) de Sun Microsystems, disponible chez Softpedia (*[http://www.softpedia.com/get/Office-tools/Other-Office-Tools/Sun-ODF-Plugin-for-Microsoft-Office.](http://www.softpedia.com/get/Office-tools/Other-Office-Tools/Sun-ODF-Plugin-for-Microsoft-Office.shtml) [shtml](http://www.softpedia.com/get/Office-tools/Other-Office-Tools/Sun-ODF-Plugin-for-Microsoft-Office.shtml)*). Les utilisateurs de Microsoft Word pourront ainsi exploiter vos fichiers.

Dans le cas où votre correspondant ne peut vraiment pas ouvrir vos fichiers, vous pouvez enregistrer votre document en tant que fichier Word (\*.doc ou \*.docx).

- 1) **Important** Enregistrez tout d'abord votre document dans le format utilisé par LibreOffice (\*.odt). Si vous ne le faites pas, toutes les modifications effectuées depuis votre dernier enregistrement apparaîtront uniquement dans la version Microsoft Word du document.
- 2) Cliquez sur **Fichier > Enregistrer sous** dans la barre des menus.
- 3) La boîte de dialogue **Enregistrer sous** apparaît. Dans le menu déroulant **Type** (ou **Enregistrer comme type**), sélectionnez le type de format **Word** qui vous convient (voir [Figure 20\)](#page-18-1).
- 1) Cliquez sur **Enregistrer**.

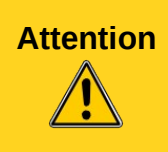

À partir de ce moment, **toutes les modifications que vous apporterez au fichier auront lieu uniquement dans le document Microsoft Word**. Vous avez changé le nom et le type de fichier de votre document. Si vous voulez revenir en arrière pour travailler avec la version \*.odt de votre document texte, vous devez l'ouvrir à nouveau.

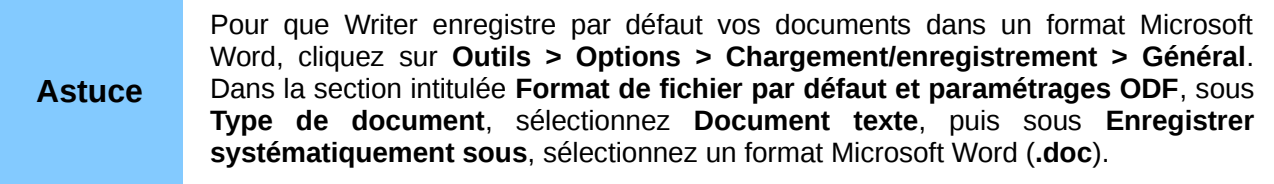

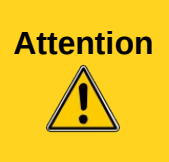

Si vous utilisez un format de fichier Microsoft Word, il est recommandé d'utiliser le format .doc et non le .docx. Plusieurs cas démontrent que ce format (\*.docx) rencontre des problèmes, y compris en utilisant des applications Microsoft. L'enregistrement au format \*.odt vous offre la possibilité de refaire votre document dans le cas où il rencontrerait des problèmes avec le format de Microsoft.

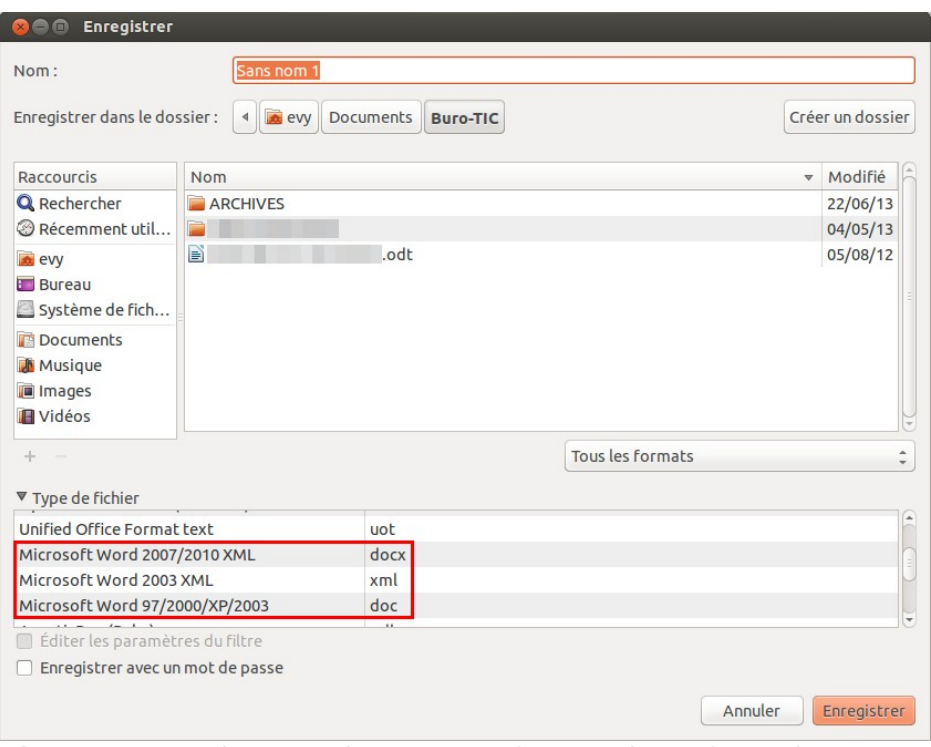

<span id="page-18-1"></span>*Figure 20. Enregistrer un document au format Microsoft Word.*

## <span id="page-18-0"></span>**Protection par mot de passe**

Writer fournit deux niveaux de protection de document : protection en lecture (le fichier ne peut être visualisé sans mot de passe) et protection en écriture (le fichier peut être affiché en mode lecture seule, mais ne peut être modifié sans mot de passe). De plus, vous pouvez rendre le contenu accessible en lecture pour un groupe de personnes ainsi qu'en lecture et en écriture pour un autre groupe. Ce comportement est compatible avec la protection de fichier Microsoft Word.

- 1) Utilisez **Fichier > Enregistrer sous** pour enregistrer le document. (Vous pouvez également utiliser **Fichier > Enregistrer** la première fois que vous enregistrez un nouveau document.)
- 2) Dans la boîte de dialogue **Enregistrer sous**, tapez le nom du fichier, sélectionnez l'option **Enregistrer avec mot de passe** et cliquez sur **Enregistrer** (voir [Figure 21\)](#page-18-2).

<span id="page-18-2"></span>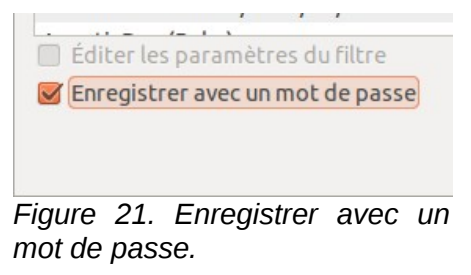

3) La boîte de dialogue **Définir le mot de passe** s'ouvre (voir [Figure 22\)](#page-19-0).

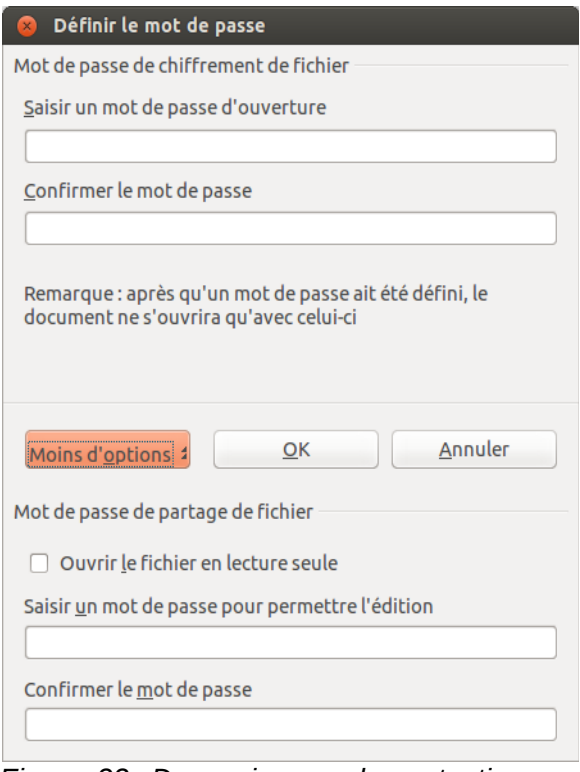

<span id="page-19-0"></span>*Figure 22. Deux niveaux de protection par mot de passe.*

Vous avez ici plusieurs options :

- Pour protéger le document en lecture, tapez un mot de passe dans les deux champs en haut de la boîte de dialogue.
- Pour protéger le document en écriture, cliquez sur le bouton **Plus d'options** et sélectionnez la case à cocher **Ouvrir le fichier en lecture seule**.
- Pour protéger le document en écriture mais permettre à certaines personnes de le modifier, sélectionnez la case à cocher **Ouvrir le fichier en lecture seule** et tapez un mot de passe dans les deux champs de la partie **Mot de passe de partage de fichier** de la boîte de dialogue.
- 4) Cliquez sur **OK** pour enregistrer le fichier. Si l'une des paires de mots de passe n'est pas cohérente, vous recevrez un message d'erreur. Fermez alors la boîte de message pour retourner à la boîte de dialogue **Définir le mot de passe,** entrer à nouveau le mot de passe, puis confirmez-le.

Dans LibreOffice 3.5, un système de chiffrement (AES) différent, plus souvent utilisé, a remplacé celui présent dans les versions antérieures (Blowfish). Par conséquent, les fichiers chiffrés avec LibreOffice 3.5 (ou une version ultérieure) ne pourront pas être ouverts par LibreOffice 3.4.4 (ou une version antérieure). LibreOffice 3.4.5 permet d'ouvrir ces fichiers. Toutefois, en enregistrant à nouveau avec LibreOffice 3.4.5, l'ancien système de chiffrement sera utilisé. À noter que les fichiers chiffrés avec l'ancien système pourront être utilisés avec LibreOffice 3.5 (ou une version ultérieure).

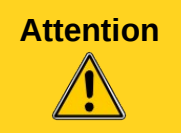

**Attention** LibreOffice utilise un mécanisme de chiffrement très puissant qui rend presque impossible la récupération du contenu d'un document si vous perdez le mot de passe.

## <span id="page-20-3"></span>**Modifier le mot de passe d'un document**

Lorsqu'un document est protégé par un mot de passe, vous pouvez modifier ce mot de passe pendant que le document est ouvert. Choisissez **Fichier > Propriétés > Général** et cliquez sur le bouton **Modifier le mot de passe**.

## <span id="page-20-2"></span>**Fermer un document**

Pour fermer un document, choisissez **Fichier > Fermer** ou cliquez sur l'icône **Fermer** dans la fenêtre du document. L'apparence et l'emplacement de cette icône dépendent de votre système d'exploitation, mais elle ressemble en général au **X** dans le bouton rouge de la [Figure 23.](#page-20-4)

Si plusieurs fenêtres de LibreOffice sont ouvertes, chaque fenêtre ressemble à celle présentée à gauche dans la [Figure 23.](#page-20-4) Fermer cette fenêtre laisse les autres fenêtres de LibreOffice ouvertes.

Si une seule fenêtre de LibreOffice est ouverte, elle ressemble à celle présentée à droite dans la [Figure 23.](#page-20-4) Notez le petit **X** noir sous le gros **X** du bouton rouge. Cliquer dessus ferme le document mais laisse LibreOffice ouvert (le Centre de démarrage est toujours présent). Cliquer sur le gros **X** ferme Writer complètement.

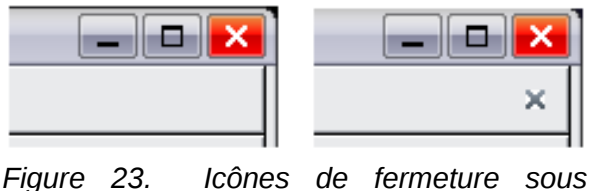

<span id="page-20-4"></span>*Windows XP*

Si le document n'a pas été enregistré depuis le dernier changement, un message s'affiche. Choisissez si vous voulez enregistrer ou ignorer les changements.

- **Enregistrer** : Le document est enregistré et fermé.
- **Ignorer** : Le document est fermé. Toutes les modifications depuis le dernier enregistrement sont perdues.
- **Annuler** : Rien ne se passe, vous retournez au document.

## <span id="page-20-1"></span>**Fermer LibreOffice**

Pour fermer LibreOffice complètement, cliquez sur **Fichier > Quitter,** ou fermez le dernier document ouvert comme décrit dans la section *[Fermer un document](#page-20-2)* ci-avant.

Si tous les documents ont été enregistrés, Writer se ferme immédiatement. Si des documents ont été modifiés mais non enregistrés, un message d'avertissement apparaît. Suivez la procédure décrite dans la section *[Fermer un document](#page-20-2)* pour enregistrer ou ignorer les changements.

## <span id="page-20-0"></span>**Utiliser le Navigateur**

En plus du champ **Numéro de page** de la barre d'état (voir page [10\)](#page-9-0), Writer propose d'autres façons de se déplacer rapidement à travers un document et de trouver des éléments spécifiques en utilisant les nombreuses fonctionnalités du **Navigateur**, de la barre d'outils **Navigation** et des icônes correspondantes.

Le **Navigateur** répertorie tous les titres, tableaux, cadres de texte, images, repères de texte, et autres objets contenus dans un document.

• Cliquez sur l'icône <sup>*©*</sup> dans la barre d'outils **Standard**.

- Appuyez sur la touche *F5* de votre clavier.
- Cliquez sur **Affichage > Navigateur** dans la barre des menus.
- Double-cliquez sur le champ **Numéro de page** dans la barre d'état.

Vous pouvez ancrer le **Navigateur** à l'un des bords de l'espace de travail ou le laisser flottant (voir la section *[Fenêtres et barres d'outils ancrées/flottantes](#page-6-2)* page [7\)](#page-6-2).

Pour masquer la liste des catégories et n'afficher que les icônes du haut, cliquez sur l'icône Afficher/masquer la zone de liste **de litte et alguste dessus à nouveau pour afficher la liste. Cliquez** sur le signe + de l'une des listes affichées pour en afficher le contenu.

Le [Tableau 1](#page-21-0) répertorie les fonctions des icônes du haut du **Navigateur**.

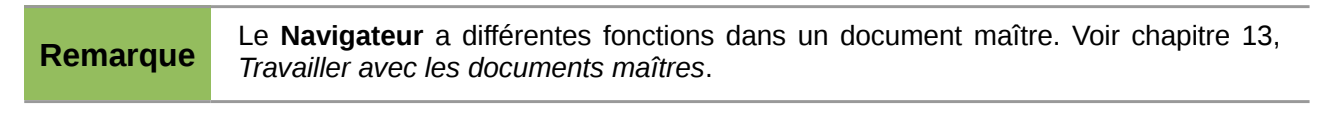

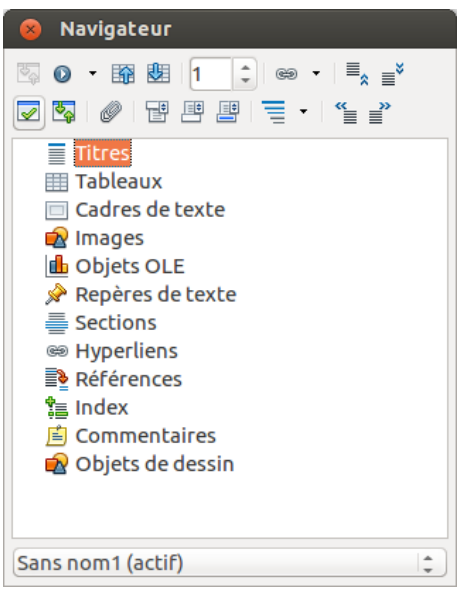

*Figure 24. Le Navigateur.*

<span id="page-21-1"></span><span id="page-21-0"></span>*Tableau 1: Fonctions des icônes dans le Navigateur.*

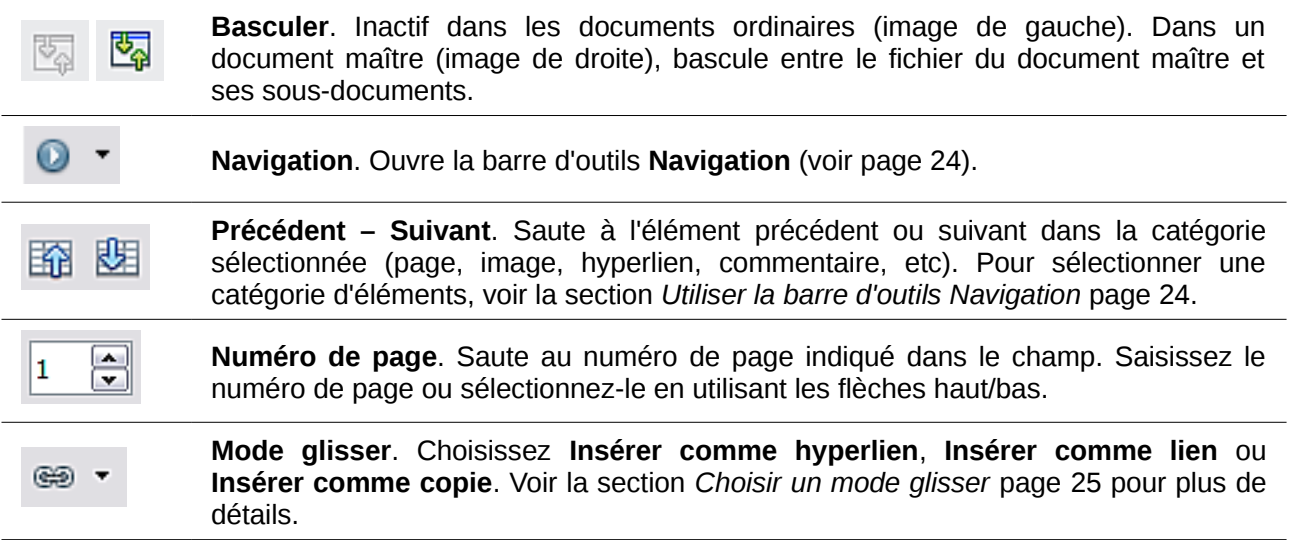

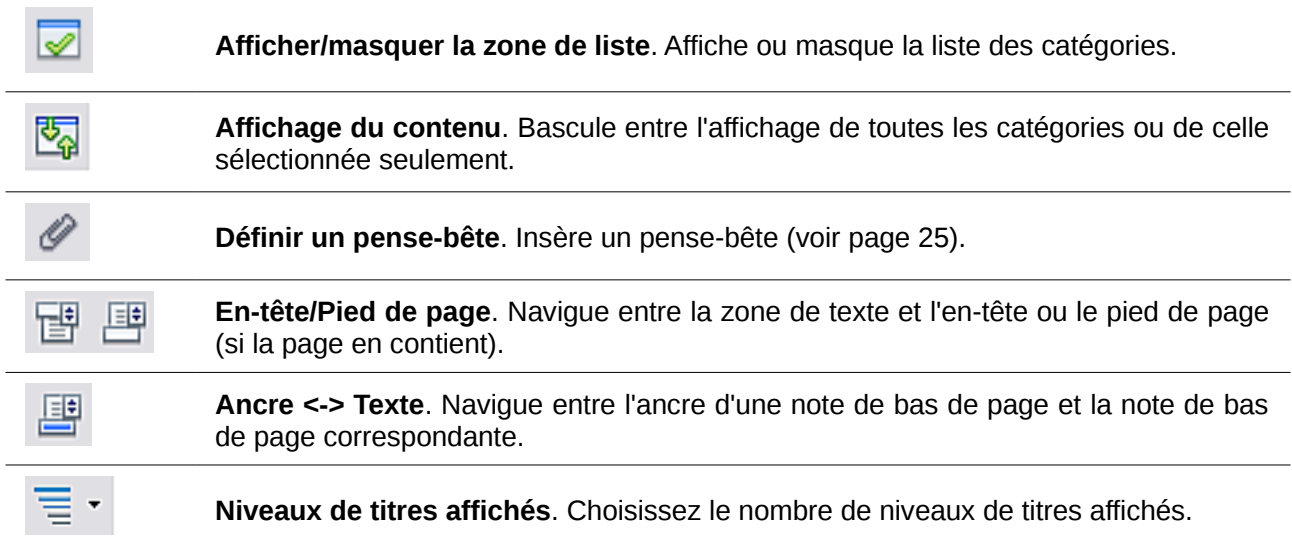

## <span id="page-22-0"></span>**Se déplacer rapidement dans un document**

Le **Navigateur** propose plusieurs méthodes pour se déplacer facilement dans un document et y retrouver des éléments :

- Pour se rendre à une page spécifique dans le document, tapez le numéro de séquence dans la case en haut du **Navigateur**. Ce numéro peut être différent du numéro de page si vous avez recommencé la numérotation des pages à un ou plusieurs endroits du document.
- Quand la liste des éléments d'une catégorie est affichée, double-cliquez sur un élément pour vous rendre directement à son emplacement dans le document. Par exemple, vous pouvez vous rendre directement à un titre, une image, ou un commentaire en utilisant cette méthode.

Pour afficher le contenu d'une seule catégorie, mettez en surbrillance cette catégorie et cliquez sur l'icône **Affichage du contenu**. Cliquez de nouveau sur l'icône pour afficher toutes les catégories. Vous pouvez également modifier le nombre de niveaux de titre affichés lors de l'affichage des titres.

• Utilisez les icônes **Précédent** et **Suivant** pour atteindre les autres objets du type sélectionné dans la barre de **Navigation** (Voir page [24](#page-23-1) pour plus de détails.)

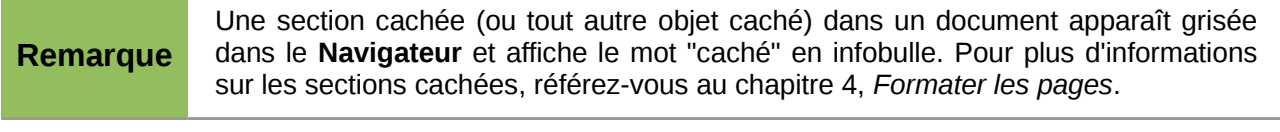

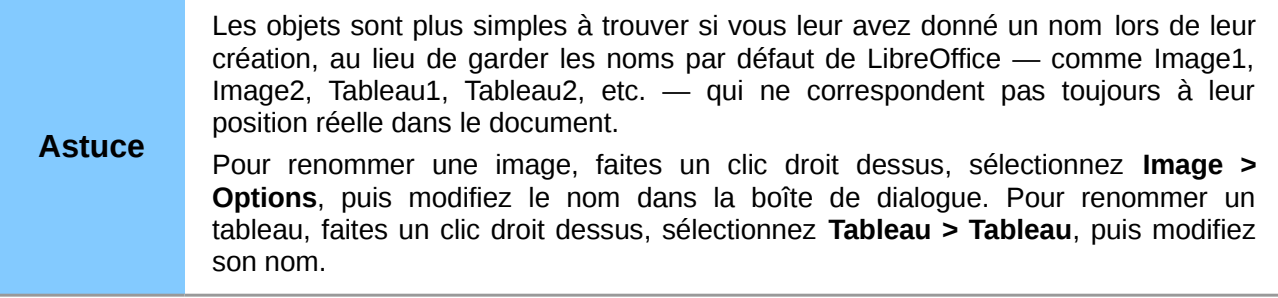

## <span id="page-23-1"></span>**Utiliser la barre d'outils Navigation**

Pour afficher la barre d'outils **Navigation** (voir [Figure 25\)](#page-23-3), cliquez sur l'icône **Navigation** (seconde icône en haut à gauche du **Navigateur**, voir [Figure 24\)](#page-21-1) ou sur la petite icône **Navigation** située sous l'ascenseur vertical, près du coin en bas à droite de la fenêtre du document (voir [Figure 26\)](#page-23-2).

<span id="page-23-3"></span>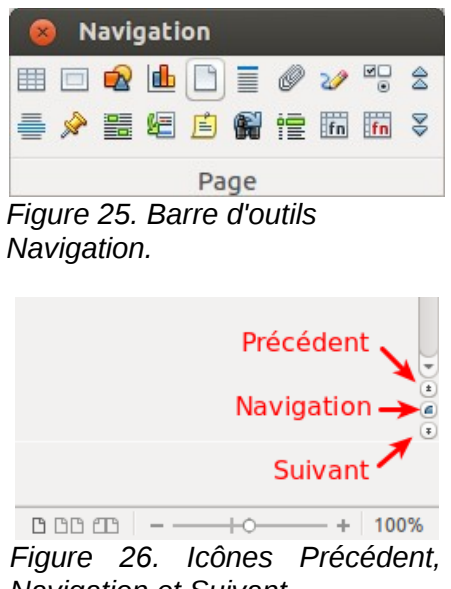

*Navigation et Suivant.*

<span id="page-23-2"></span>La barre de **Navigation** affiche les icônes de tous les types d'objets affichés dans le **Navigateur**, plus quelques extra (par exemple, le résultat de la commande **Rechercher**).

Cliquez sur une icône pour sélectionner le type d'objet. Après cette manipulation, les icônes **Précédent** et **Suivant** (dans le **Navigateur** lui-même, dans la barre de **Navigation** et dans l'ascenseur) atteindront le prochain objet du type sélectionné. C'est particulièrement pratique pour trouver des éléments comme les entrées d'index qui peuvent être difficiles à voir dans le texte. Les noms des icônes (affichés dans les infobulles) sont modifiés pour correspondre à la catégorie sélectionnée ; par exemple **Image suivante** ou **Repère de texte suivant**.

#### <span id="page-23-0"></span>**Réorganiser des chapitres en utilisant le Navigateur**

Vous pouvez réorganiser des chapitres et déplacer les titres dans le document en utilisant le Navigateur.

- 1) Cliquez sur l'icône **Affichage du contenu** pour développer les titres, si nécessaire.
- 2) (Facultatif) Si vous avez plusieurs niveaux de sous-titres, vous trouverez plus facilement les titres recherchés en modifiant le nombre de niveaux de titres affichés à 1 ou 2 niveaux de titres.
- 3) Cliquez sur le titre que vous souhaitez déplacer dans la liste du **Navigateur**, puis cliquez sur l'icône **Hausser d'un chapitre** ou **Abaisser d'un chapitre**. Tout le texte et les sous-sections sous le titre sélectionné se déplacent avec lui.

Pour déplacer uniquement le titre sélectionné et non les sous-titres associés, maintenez la touche *Ctrl* enfoncée, puis cliquez sur l'icône **Hausser** ou **Abaisser**.

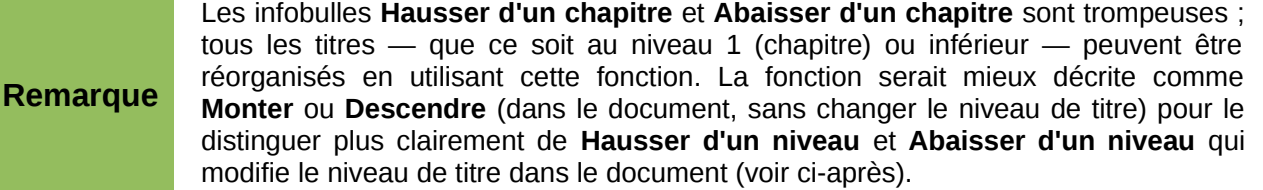

4) Pour modifier rapidement le niveau hiérarchique d'un titre et des sous-titres associés, sélectionnez le titre dans le **Navigateur** et cliquez sur l'icône **Hausser d'un niveau** ou **Abaisser d'un niveau**. Cette action ne modifie pas l'emplacement du titre, seulement son niveau. Pour augmenter le niveau hiérarchique du titre sélectionné uniquement, et non des sous-titres associés, maintenez la touche *Ctrl* enfoncée et cliquez sur l'icône.

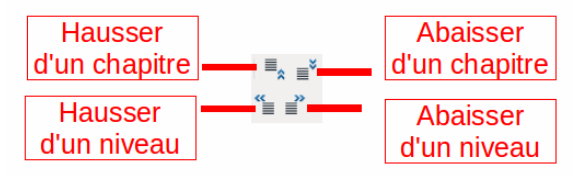

*Figure 27. Réorganiser avec le Navigateur.*

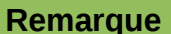

**Remarque** Les utilisateurs de MS Office Word noteront la similitude entre cette fonctionnalité et le **mode Plan** dans Word.

## <span id="page-24-1"></span>**Définir un pense-bête**

Une des fonctionnalités peu connues de Writer que vous pourrez trouver très utile est la possibilité de naviguer parmi des pense-bêtes. Les **Pense-bêtes** vous permettent de marquer des emplacements de votre document auxquels vous voulez pouvoir revenir plus tard, pour ajouter ou corriger une information, faire d'autres changements, ou simplement marquer l'endroit où vous avez stoppé l'édition. Les utilisations possibles des pense-bêtes ne sont limitées que par votre imagination.

Pour définir un pense-bête à l'emplacement actif du curseur, cliquez sur l'icône dans le **Navigateur**. Vous pouvez définir jusqu'à 5 pense-bêtes dans un document. En définir un sixième entraîne la suppression du premier.

Les pense-bêtes ne sont pas mis en évidence dans le document. Par conséquent, vous ne pouvez pas voir où ils sont, excepté en naviguant de l'un à l'autre – la position du curseur montre alors la position du pense-bête.

Pour naviguer entre les pense-bêtes, sélectionnez d'abord l'icône **Pense-bête** dans la barre d'outils **Navigation**. Cliquez ensuite sur les icônes **Précédent** et **Suivant.**

#### <span id="page-24-0"></span>**Choisir un mode glisser**

Sélectionnez les options de cliquer-glisser (le cliquer-glisser est également appelé le cliquer-déposer) dans le menu **Mode glisser** pour insérer des éléments (comme d'autres documents, images, etc.) dans un document en utilisant le **Navigateur**.

#### **Insérer comme hyperlien**

Crée un hyperlien lorsque vous cliquez-glissez (?) un élément dans le document actif.

#### **Insérer comme lien**

Insère l'élément sélectionné comme un lien là où vous le cliquez-glissez dans le document actif. Le texte est inséré comme des sections protégées. Cependant, vous ne pouvez pas créer de liens pour des images, des objets OLE, des références, ou des index en utilisant cette méthode.

#### **Insérer comme copie**

Insère une copie de l'élément sélectionné là où vous le cliquez-glissez dans le document. Vous ne pouvez pas cliquer-glisser des copies d'images, d'objets OLE, ou d'index.

## <span id="page-25-0"></span>**Annuler et rétablir des modifications**

Lorsqu'un document est ouvert, vous pouvez annuler la/les modifications la/les plus récente(s) de plusieurs manières :

- Appuyez sur les touches *Ctrl+Z* de votre clavier.
- Dans la barre d'outils **Standard**, cliquez sur l'icône **Annuler** .
- Cliquez sur **Édition > Annuler** dans la barre des menus.

Le menu **Édition** affiche les dernières modifications qui peuvent être annulées (voir [Figure 28\)](#page-25-2).

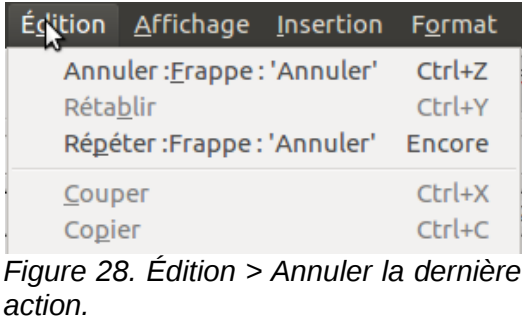

Cliquez sur le triangle à droite de l'icône **Annuler** pour obtenir la liste des actions qui peuvent être annulées. Vous pouvez sélectionner plusieurs changements et les annuler en même temps (voir [Erreur : source de la référence non trouvée\)](#page-25-1).

<span id="page-25-2"></span><span id="page-25-1"></span>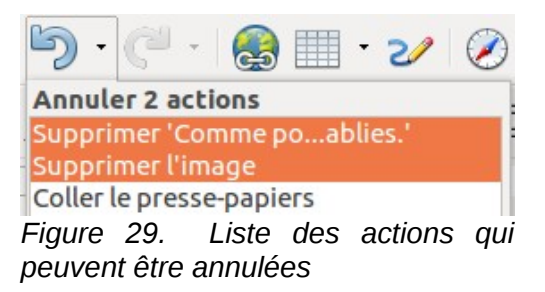

Après l'annulation de modifications, la fonction **Rétablir** devient active. Vous pouvez rétablir la/les modification(s) de plusieurs manières

- Appuyez sur les touches *Ctrl+Y* de votre clavier.
- Dans la barre d'outils **Standard**, cliquez sur l'icône **Rétablir .**
- Cliquez sur **Édition > Rétablir** dans la barre des menus.

Comme pour la fonction **Annuler**, cliquez sur le triangle à droite du bouton **Rétablir** dans la barre d'outils **Standard** pour obtenir la liste des modifications qui peuvent être rétablies.